## Standard operating procedure

Technology, Information Technology

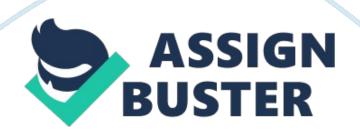

The purpose The Reason is to give out guidance on information on standard procedure on how to restore/ give solution if you lose display on 4 monitors that are interconnected via one Computer and restoring of distorted resolutions that causes bigger images and words.

## 1. PROCEDURE.

Make sure you check the power cables if they are well connected. If the power if off reconnect and restart the computer

Make sure of the monitors is set as primary

It will display a dialog box that offers log in

Verify the force links on the off chance that they are decently associated.

On the off chance that the force if off reconnect and restart the PC

Verify the screens is situated as essential

It will show a dialog confine that offers log

Also, most projects will show windows on the essential screen when you at first open them. You can choose diverse screen resolutions and distinctive shading quality settings for every screen. Various screens can be associated with individual feature connectors or to a solitary feature connector that backings different yields. To design the game plan of different screens:

1. Click Start, and afterward click Control Panel.

2. Click Appearance and Themes, and afterward click Display.

3. On the Settings tab, click Identify to show a huge number on each of your screens. This shows which screen relates to every symbol.

4. Click the screen icons and drag them to positions that speak to how you need to move things starting with one screen then onto the next, and afterward click OK or Apply to view changes. NOTE: The symbol positions decide how you move things starting with one screen then onto the next. To move things between screens by dragging here and there, place the icon one over the other. The symbol positions dont need to compare to the physical positions of the screens. You can put the icons one over the other despite the fact that your screens are side by side. 1. Place the cursor on the Settings tab of the Display Properties dialog box, and then click on the screen icon that speaks to the screen you need to assign as the essential screen.

 Click to choose the Use this gadget as the essential screen check box.
Note that this check box is occupied when you select the screen symbol that is at present situated as your essential screen.

View Same Desktop in Multiple Monitors

 While on the Settings tab that is under the Display Properties dialog box, press on the screen symbol that speaks to the screen you need to use notwithstanding your essential screen.

2. Click to choose the Extend my Windows desktop onto this screen check box. After you empower this highlight, you can drag things around your screen onto substitute screens. Then again, you can resize a window to extend it crosswise over more than one screen.

Move Items between Monitors (Settings tab of the Display Properties)

1. Click Identify to show an extensive number on each of your screens. This shows which screen relates to every symbol.

2. Click the screen icons and drag them to positions that speak to how you need to move things starting with one screen then onto the next, and afterward click OK or Apply.

3. Drag a thing on your desktop on your screen until it shows up on the substitute screen. You can resize a window to extend it crosswise over more than one screen.

## Reference

Sanjay K. (2010) Hardware and Software of Personal Computers. Amazon Publishers. New York City.